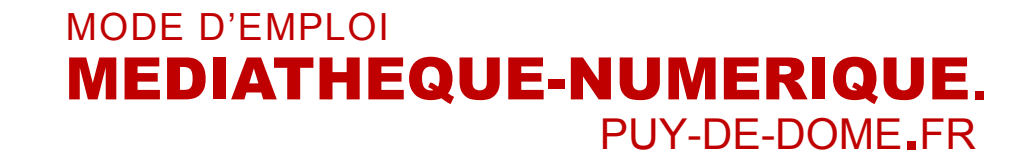

## Télécharger un film sur mon ordinateur

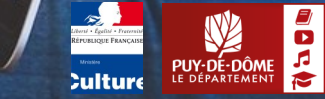

 $\blacksquare$ 

,,,,,,,,,,,,

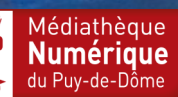

## **Bienvenue**

Découvrez plusieurs milliers de programmes de cinéma français et international, en courts ou longs métrages, des séries, des documentaires, des magazines, des spectacles vivants ainsi que d'une programmation dédiée à la jeunesse.

Vous avez la possibilité visionner jusqu'à **8 films par mois.**

**Le présent guide vous présente la procédure afin de télécharger un film sur votre ordinateur pour le regarder hors-connexion.** 

Les films de la mediatheque-numerique.puy-de-dome.fr sont protégés contre le piratage par des verrous numériques ce qui implique quelques étapes préalables lors du premier visionnage.

Le téléchargement de film est disponible depuis n'importe quel ordinateur Mac ou PC ayant une connexion internet, mai n'est malheureusement pas encore possible sous linux.

## 1- Installer le player de téléchargement

Les films de la mediatheque-numerique.puy-de-dome.fr sont protégés contre le piratage par des verrous numériques et nécessite un logiciel spécifique. Ce logiciel est gratuit. Il vous permettra de vous identifier et ainsi autoriser le téléchargement et le visionnage des films hors connexion.

Une fois arrivé chez notre prestataire mediatheque-numerique.com ou lesyeuxdoc.fr, le bouton « voir le film » vous offre deux options.

#### Cliquez alors sur **Télécharger**

Une nouvelle fenêtre apparaît et vous propose de télécharger l'application "**mednum-offline-player**" ou **"bpi offline player"**

Cliquez sur le lien proposé pour lancer l'installation de l'application

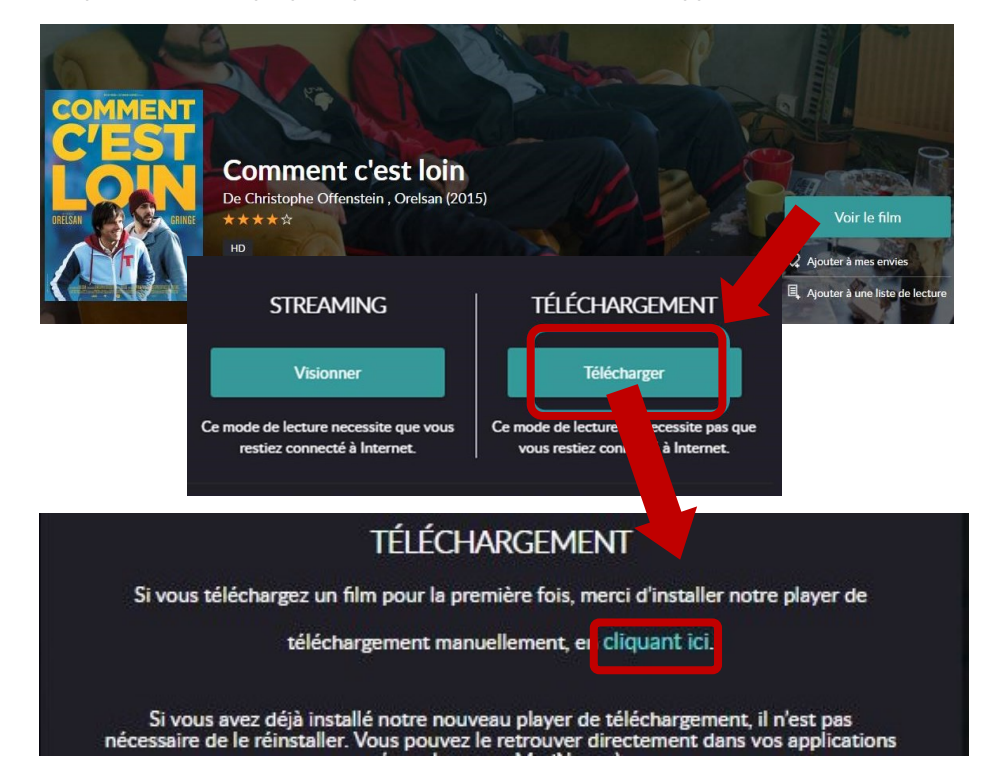

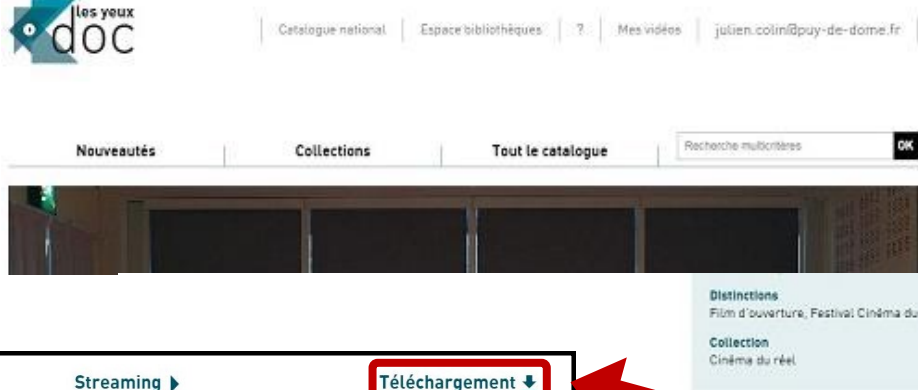

Ce mode de lecture vous

la vidéo nuis de la lire

Internet

Si vous téléchargez un film pour la première fois, n

armet de téléch

stre connecté

Si vous avez déjà installé notre player de téléchargement, il n'est pas nécessaire de le réinstaller. Vous pouvez le retrouver directement dans vos applications (sous le nom "BPI")

ci d'installer notre olaver de téléchargem

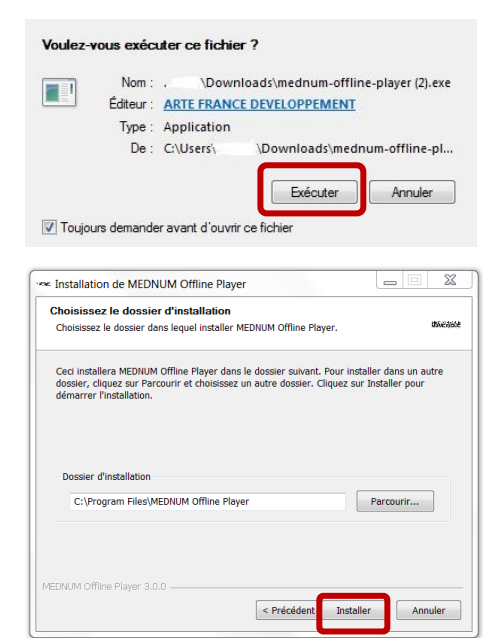

us devez être connecté à Internet nour

ionner les films

Depuis vos téléchargements, ouvrez le fichier "mednum-offline-player" ou "bpi offline player"

Voir le film

en cliquant ici.

OK

Suite à cela, la fenêtre d'installation vous demandera vos préférences d'installations. **Cliquez sur Suivant**.

Vous avez ensuite la possibilité de choisir l'endroit où vous souhaitez enregistrer l'application sur votre poste ordinateur.

Une fois l'application installée, une étape d'identification lors de la première utilisation est nécessaire.

## 2- Paramétrer la première utilisation

Pour vous connecter au player de téléchargement et vous identifier, vous devez récupérer **vos identifiant et code PIN,** propre au prestataire mediathequenumerique.com

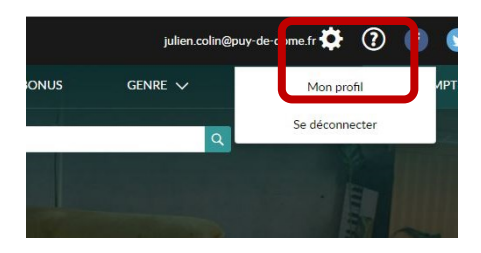

cliquez sur la roue crantée à coté de votre nom, en haut à droite, puis sélectionner **« Mon profil ».**

Vous avez ici accès à votre **identifiant PIN**.

Vous devez **définir un code PIN** personnel à 4 chiffres qui vous permettra de vous authentifier sur le player de téléchargement.

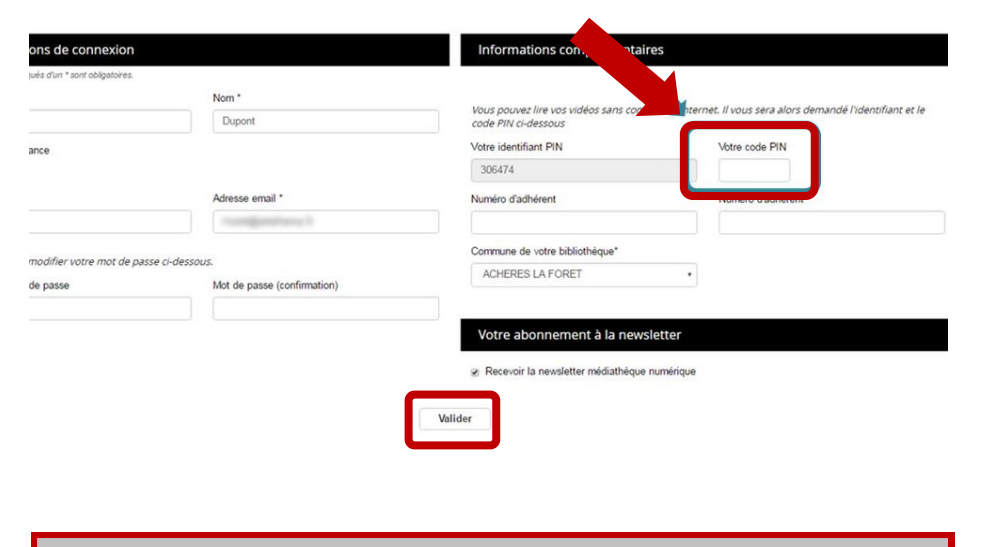

**INFO :** Votre identifiant et votre code PIN est le même pour notre prestataire lesyeuxdoc.fr

Ouvrez l'application de téléchargement "Mednum Offline Player 3.0.0" ou « BPI Offline player » depuis votre ordinateur ou lancez l'application depuis votre bureau où un raccourci est installé :

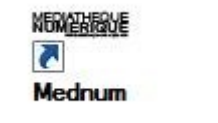

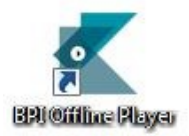

Saisissez votre identifiant PIN et le code PIN que vous avez renseigné dans votre profil.

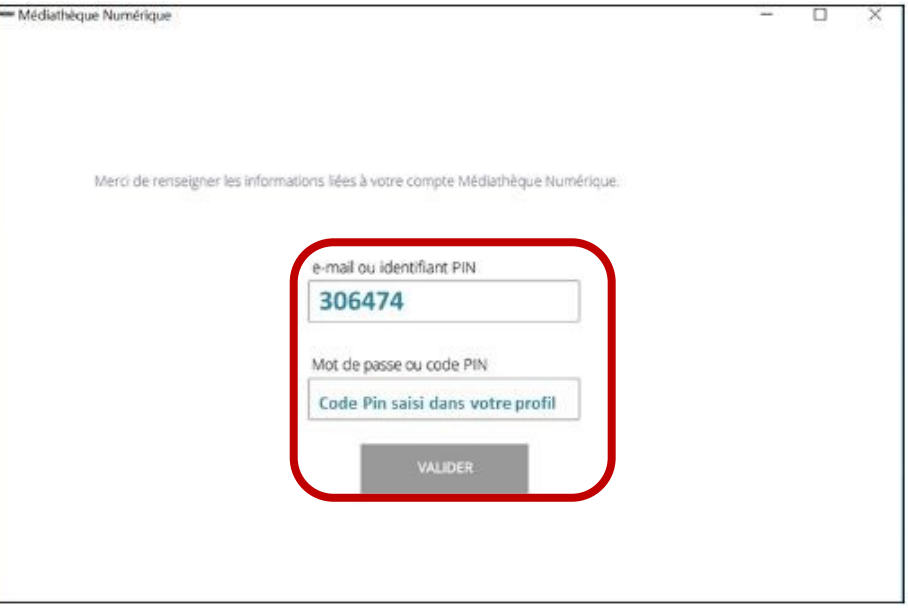

Une fois que vous avez saisi vos identifiants, l'application s'ouvre et vous propose les films disponibles dans votre vidéothèque.

Ces opérations ne sont à réalisées que la première fois. Ensuite, lorsque que vous choisissez « télécharger » un film, vous le retrouvez directement dans l'application.

## 3- Utiliser le player de téléchargement

Une fois que vous avez saisi vos identifiants, l'application s'ouvre et vous propose les films disponibles dans votre vidéothèque.

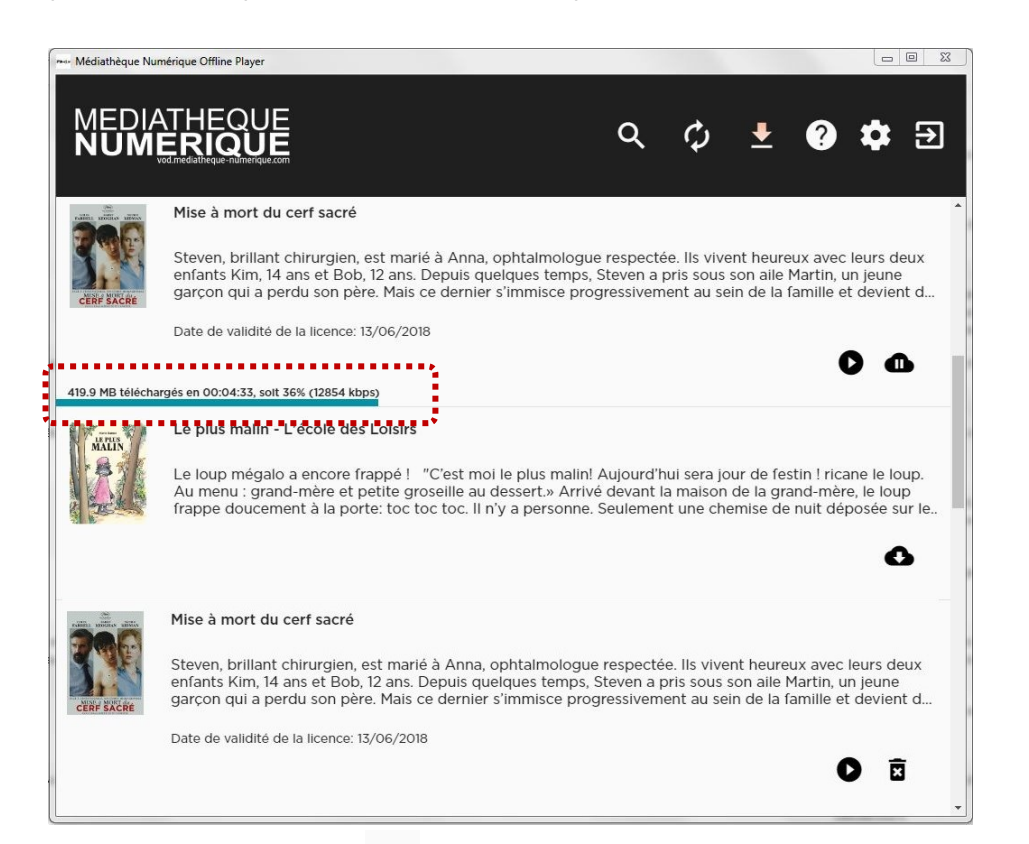

Il vous suffit de cliquer sur  $\bullet$  pour lancer le téléchargement

Une barre de défilement vous indique le niveau de téléchargement du fichier vidéo.

Vous avez la possibilité de lancer le film en attendant la fin du téléchargement, dès que bouton Lecture **a** apparaît.

Une fois le fichier téléchargé, la barre de progression du téléchargement disparait. Vous pouvez alors lancer votre film en cliquant sur le bouton Lecture . 0

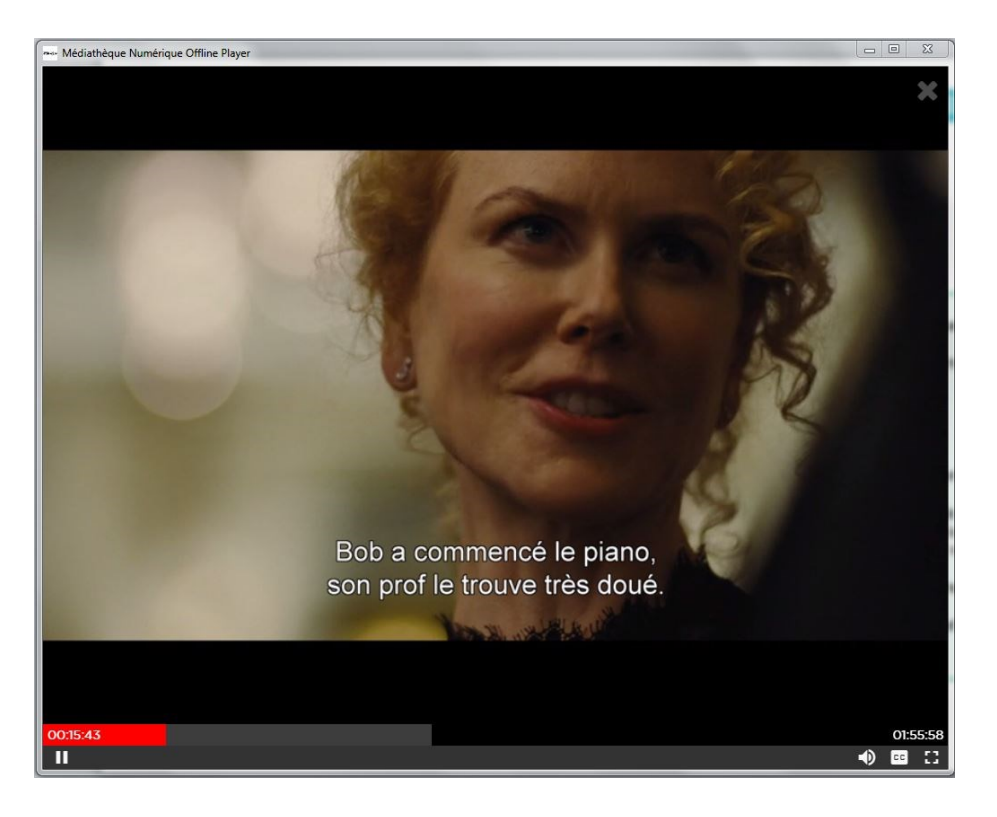

Lorsque vous lancez votre film, vous pouvez :

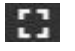

mettre en plein écran en cliquant sur l'icône

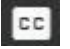

- Activez les sous-titres en cliquant sur l'icône
- Reprendre la lecture au moment où vous aviez interrompu la lecture, il vous faut cliquer sur la barre de défilement de lecture, à l'endroit approximatif auquel vous vous étiez arrêté.

# **Bon à savoir**

- Votre film téléchargé est disponible pendant 48h pour mediatheque-numerique.com et 7 jours pour lesyeudoc.fr, à compter de la première lecture de celui-ci ; après quoi le fichier téléchargé disparaîtra de votre ordinateur : il s'agit de téléchargement temporaire.
- Vous devez être connecté à Internet lors du lancement des premières

secondes du film téléchargé, la première fois que vous le regardez, afin d'activer la licence de 48h pour mediatheque-numerique.com et 7 jours pour lesyeudoc.fr Ensuite, vous pouvez voir et revoir votre film horsconnexion autant de fois que vous le voulez, pendant 48h ou 7 jours

- Le mode téléchargement est disponible uniquement sur ordinateur, et bientôt sur tablette et mobile.
- Vos films téléchargés se lisent exclusivement sur l'application de téléchargement. Ainsi, vous ne pouvez pas déplacer le film téléchargé d'un ordinateur à un autre, le mettre sur une clé USB ou un disque dur externe.